# **FOSUserBundle FTW!**

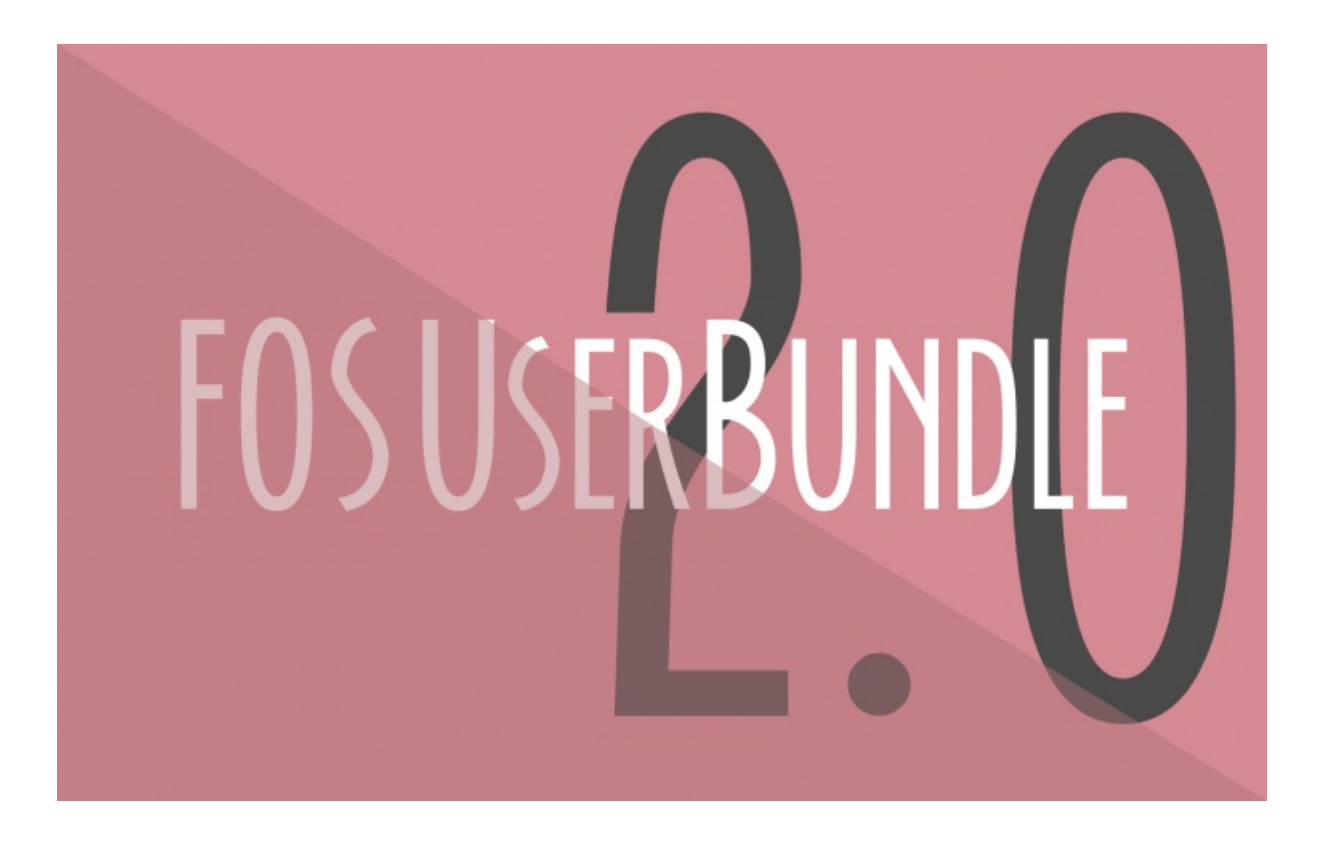

**With <3 from SymfonyCasts**

# **Chapter 1: Rock some FOSUserBundle!**

The most *popular* bundle in *all* of Symfony is... [GifExceptionBundle](https://github.com/jolicode/GifExceptionBundle)! Wait... that's not right... but it *should* be. The *actual* most popular bundle is, of course, FOSUserBundle. And it's easy to know why: it gives you *a lot* of crazy-cool stuff, out-of-the-box: registration, reset password, change password, and edit profile pages. Honestly, it feels like stealing.

But guess what? A lot of smart devs don't like FOSUserBundle. How could that be? The bundle *does* give you a lot of stuff. But, it's not a magician: it doesn't know what your design looks like, what fields your registration form should have, the clever text you want in your emails or where to redirect the user after registration.

See, there's a lot of stuff that makes your site *special*. And that means that if you're going to use FOSUserBundle - which *is* awesome - you're going to need to customize a lot of things. And you've come to the right place: once we're done, you're going to be *embarrissingly* good extending this bundle. I mean, your co-workers will gaze at you in amazement as you hook into events, customize text and override templates. It's going to be beautiful thing.

Let's do it!

### <span id="page-1-0"></span>**Code [along](#page-1-0) with me yo!**

As always, you should *totally* code along with me... it's probably what the cool kids are doing. Just click the download button on this page and unzip that guy. Inside, you'll find a start/ directory that has the same code you see here. Open up README.md for hilarious text... and setup details.

The last step will be to find your favorite terminal and run:

php bin/console server:run

to start the built-in PHP web server. Ok, load this up in your browser: http://localhost:8000.

Welcome to AquaNote! This is the same project we've been building in our main Symfony tutorials, but *without* any security logic. Gasp! See that Login link? It's a lie! It goes nowhere! The login link is a lie!

Google for the [FOSUserBundle](http://symfony.com/doc/current/bundles/FOSUserBundle/index.html) documentation: it lives right on Symfony.com. And make sure you're on the 2.0 version.

### <span id="page-1-1"></span>**[Installing](#page-1-1) & Enabling the Bundle**

We'll go through the install details... but in our own order. Of course, first, copy the composer require line... but don't worry about the version number. Head over to your terminal and run that:

composer require friendsofsymfony/user-bundle

While we're waiting for Jordi to prepare out delicious FOSUserBundle package, go back and copy the new FOSUserBundle() line from the docs, open our app/AppKernel.php file and paste it to enable the bundle. Oh, and FOSUserBundle uses SwiftmailerBundle to send the password reset and registration confirmation emails. So, uncomment that. You can also create your own custom mailer or tell FOSUserBundle to not send emails.

58 lines [app/AppKernel.php](#page-2-0)

```
<?php
... lines 2 - 5
class AppKernel extends Kernel
public function registerBundles()
$bundles = array(
... lines 11 - 14
new Symfony\Bundle\SwiftmailerBundle\SwiftmailerBundle(),
... lines 16 - 21
new FOS\UserBundle\FOSUserBundle(),
... lines 23 - 24
);
... lines 26 - 35
}
... lines 37 - 56
}
```
Ok, flip back to your terminal. Bah! It exploded! Ok, it *did* install FOSUserBundle. So, let's not panic people. It just went crazy while trying to clear the cache:

The child node db\_driver at path fos\_user must be configured

Ah, so this bundle has some *required* configuration.

### <span id="page-2-1"></span>**[Create](#page-2-1) your User Entity**

Before we fill that in, I have a question: what does FOSUserBundle *actually* give us? In reality, just 2 things: a User entity and a bunch of routes and controllers for things like registration, edit password, reset password, profile and a login page.

To use the User class from the bundle, we need to create our own small User class that extends their's.

Inside src/AppBundle/Entity, create a new PHP class called User. To extend the base class, add a use statement for their User class with as BaseUser to avoid a lame conflict. Then add, extends BaseUser.

<span id="page-2-2"></span>26 lines [src/AppBundle/Entity/User.php](#page-2-2)

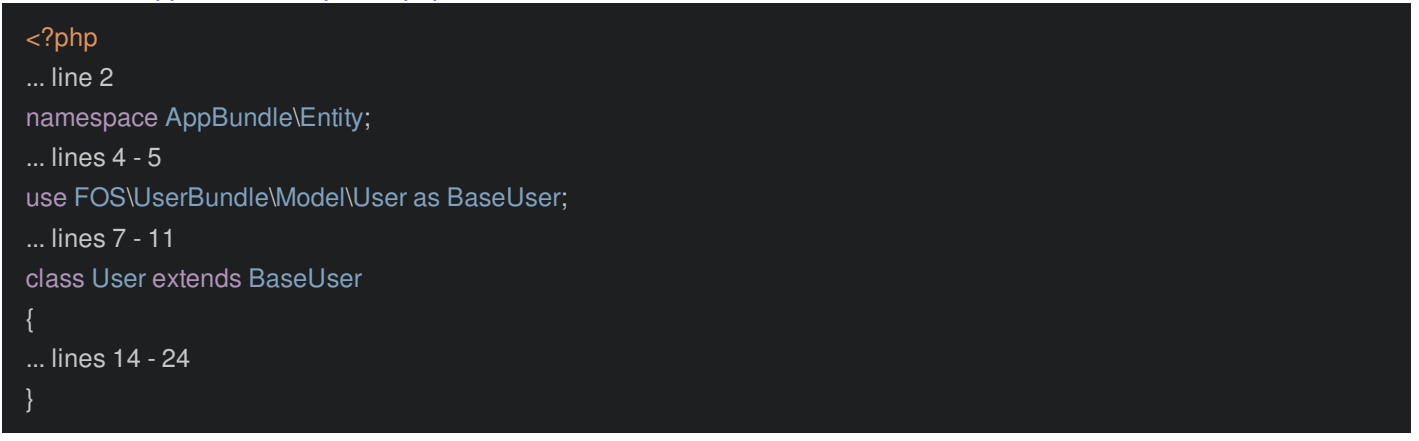

There's just one thing we *must* do in this class: add a protected \$id property. Beyond that, this is just a normal entity class. So I'll go to the Code->Generate menu - or Command+N on a Mac - and choose ORM Class to get my fancy @ORM\Entity stuff on top. Add ticks around the user table name - that's a keyword in some database engines.

26 lines [src/AppBundle/Entity/User.php](#page-3-0)

<span id="page-3-0"></span>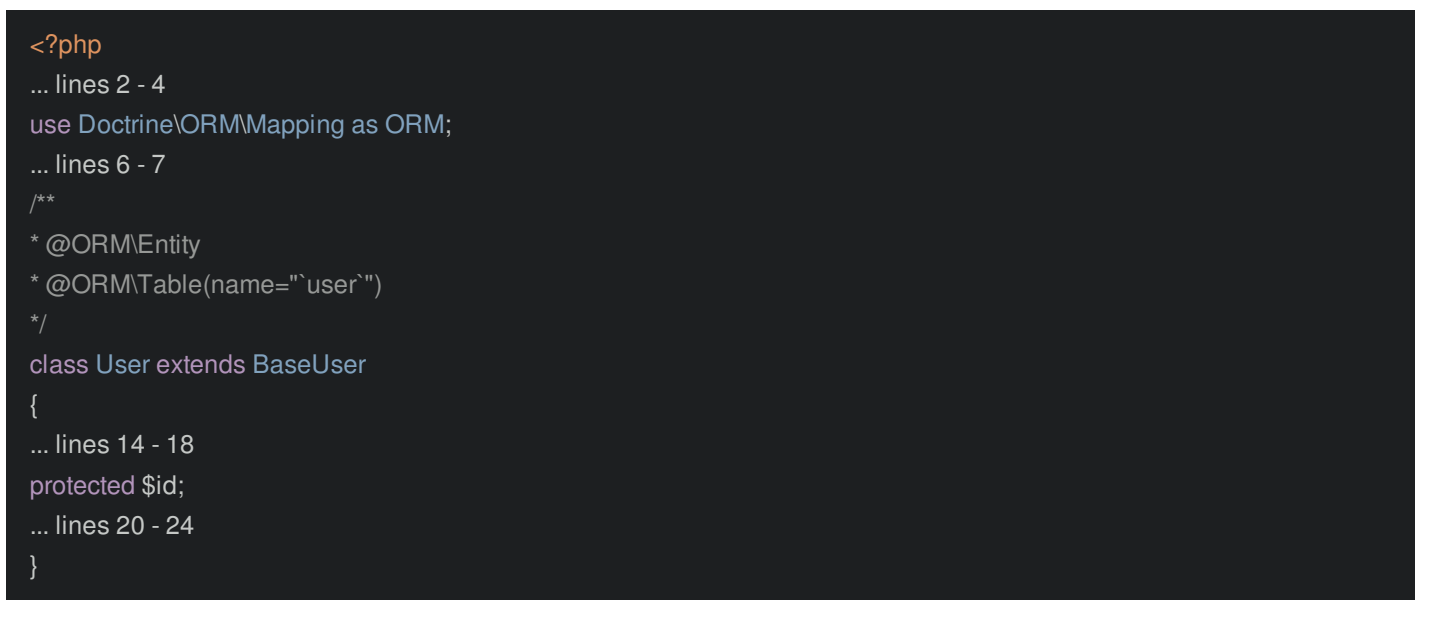

Now, go back to Code->Generate, choose ORM Annotation and select the id column. Boom! We are annotated! Finally, go back to Code->Generate *one* last time... until we do it more later - and generate the getId() method.

<span id="page-3-1"></span>26 lines [src/AppBundle/Entity/User.php](#page-3-1)

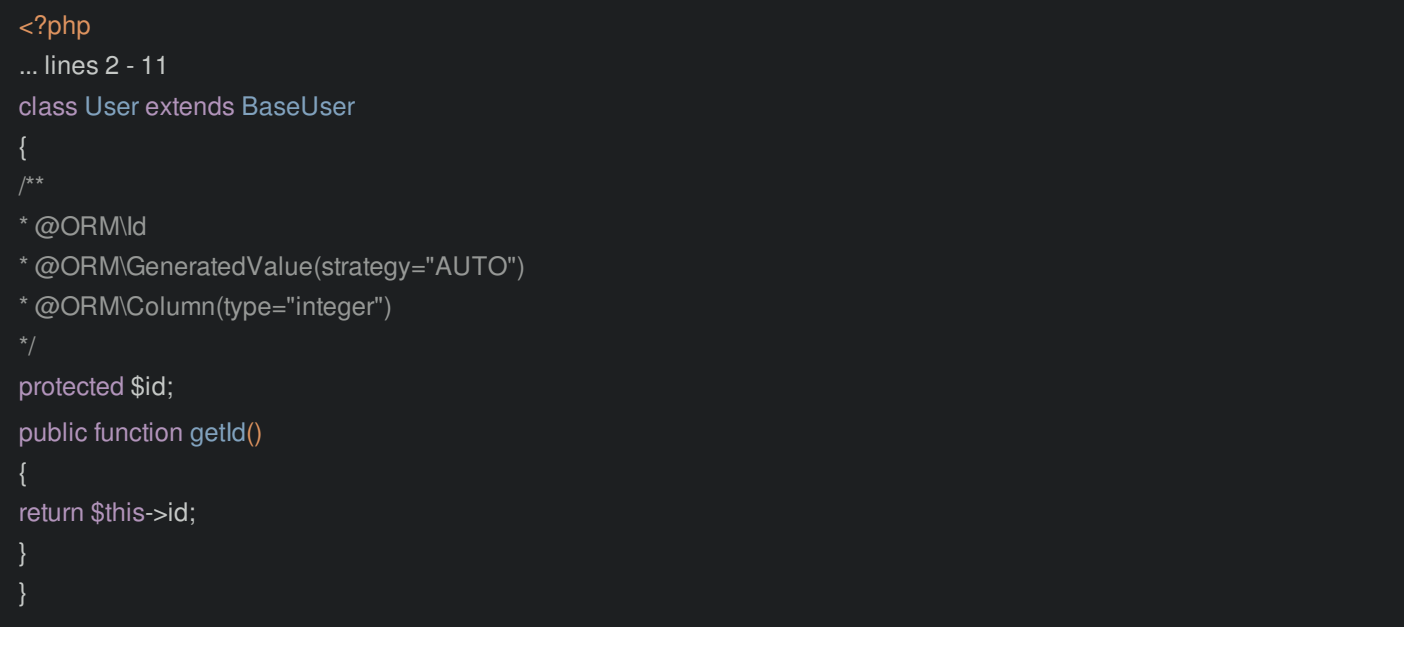

This class is done!

Tip

Actually, this is unnecessary - the base User class already has a getId() method.

### <span id="page-3-2"></span>**Adding the Required [Configuration](#page-3-2)**

And now we have everything we need to add the required configuration. In the docs, scroll down a little: under the Configure section, copy their example config. Then, back in your editor, open app/config/config.yml, and paste this down at the bottom.

Ok, The db\_driver *is* orm and the firewall\_name - main - is also correct. You can see that key in security.yml.

And yea, the user class is also correct. We're crushing it! For the email stuff, it doesn't matter, use hello@aquanote.com and AquaNote Postman.

82 lines [app/config/config.yml](#page-4-0)

<span id="page-4-0"></span>... lines 1 - 74 fos\_user: db\_driver: orm firewall\_name: main user\_class: AppBundle\Entity\User from\_email: address: "hello@aquanote.com" sender\_name: "AquaNote Postman"

### <span id="page-4-1"></span>**Generate the [Migration](#page-4-1)**

*Finally*, our app should be un-broken! Try the console:

php bin/console

It's alive! Now, we can generate the migration for our User class:

php bin/console doctrine:migrations:diff

Tip

If you get a "Command not Found" error, just install the [DoctrineMigrationsBundle](https://knpuniversity.com/screencast/symfony-doctrine/migrations).

Yep, that looks about right. Run it:

php bin/console doctrine:migrations:migrate

Perfect!

### <span id="page-4-2"></span>**[Importing](#page-4-2) the Routing**

At this point, the *only* thing this bundle has given us is the base User class... which is nice, but nothing too special, it has a bunch of properties like username, email, password, lastLogin, etc.

The *second* thing this bundle gives us is a bunch of free routes and controllers. But to get those, we need to *import* the routes. Back in the documentation, scroll down a bit until you see step 6: Import FOSUserBundle routing files. Ah ha! Copy that routing import.

Find your app/config/routing.yml file and paste that on top.

<span id="page-4-3"></span>12 lines [app/config/routing.yml](#page-4-3) ... lines 1 - 9 fos\_user: resource: "@FOSUserBundle/Resources/config/routing/all.xml"

As *soon* as you do that, we have new routes! At your terminal, check them out:

#### php bin/console debug:router

Awesome! We have /login, /profile/edit, /register and others for resetting and changing your password. If we manually go to /register in the browser... yea! A functional registration form. I know, it's *horribly*, *embarrassingly* ugly: we'll fix that.

Oh, and back on the docs, all the way at the bottom, there's a page about Advanced routing [configuration](http://symfony.com/doc/master/bundles/FOSUserBundle/routing.html). Open that in a new tab. In your app, you may not need *all* of the pages that FOSUserBundle gives you. Maybe you need registration and reset password, but you don't need a profile page. No problem! Instead of importing this all.xml file, just import the specific routes you want. Seriously feel free to do this: if some route or controller isn't helping you, kill it.

### <span id="page-4-4"></span>**Enabling the [Translator](#page-4-4)**

Oh, and if your registration page doesn't look mine - if it has some weird keys instead of real text, don't worry. In app/config/config.yml, just make sure to uncomment the translator key under framework.

FOSUserBundle uses the translator to translate internal "keys" into English or whatever other language.

### <span id="page-5-0"></span>**A** *little* **bit of [Security](#page-5-0)**

And basically... at this point... we're done installing the bundle! But how is that possible? We haven't touched anything related to security!

Here's the truth: this bundle has almost *nothing* to do with security: it just gives you a User class and some routes & controllers! We could already register, reset our password or edit our profile without doing any more setup.

Well, that's *almost* true: we do need a *tiny* bit of security to make registration work. In security.yml, add an encoders key with AppBundle\Entity\User set to bcrypt. When we register, FOSUserBundle needs to encode the plain-text password before saving it. This tells it what algorithm to use.

<span id="page-5-1"></span>32 lines [app/config/security.yml](#page-5-1)

... lines 1 - 2 security: encoders: AppBundle\Entity\User: bcrypt ... lines 8 - 32

There's one other small bit of security we need right now. In the documentation, under step 4, copy the providers key. Paste that over the old providers key in security.yml.

<span id="page-5-2"></span>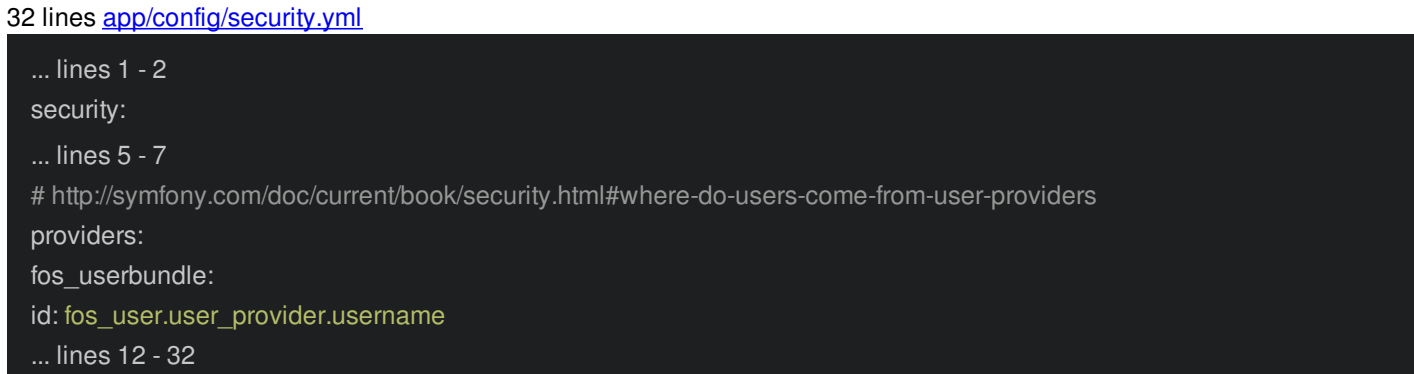

I'll talk about this more in a few minutes, but it's needed for registration only because FOSUserBundle logs us in after registering... which is really nice!

In the next chapter, we'll do more security setup. But for right now, that's all we need!

So try it out! Refresh /register. Let's use aquanaut1@gmail.com, aquanaut1, and password turtles. And boom! We are registered *and* logged in! We even have a role: ROLE\_USER. More on that later.

With a User class, a route import and a *tiny* bit of security, everything in the bundle works: registration, reset password, edit password and edit profile.

The only thing you *can't* do is log out... or login. But that's not FOSUserBundle's fault: setting up security is *our* job. Let's do it next.

# **Chapter 2: Security Setup**

With FOSUserBundle setup, the only things we *can't* do is login and logout. FOSUserBundle *does* give us a /login page, but it's just a static HTML form: setting up the actual authentication part is *entirely* up to us. And that's why, if you try to login now, you get this angry message!

To prove how little FOSUserBundle is doing, go to /login. If you hover over your web debug toolbar, you can see that the controller behind this page is called SecurityController. Cool! In my editor, I'll find that file by filename - Shift+Shift in PHP Storm.

Sweet! See loginAction? This renders the login page. And *all* it does is check for any authentication errors stored in the session and render a template. It has *no* logic *whatsoever* for processing the form submit, logging in, or anything else related to security.

### <span id="page-6-0"></span>**[Configuring](#page-6-0) Logout**

So let's *finally* add some security goodness, starting with logging out. Right now, if you go to /logout, you see an error message. This is coming from that same controller: FOSUserBundle gives us a /logout route, but its controller is never supposed to be called. To fix this, in security.yml, add logout: ~. That's it.

<span id="page-6-1"></span>31 lines [app/config/security.yml](#page-6-1)

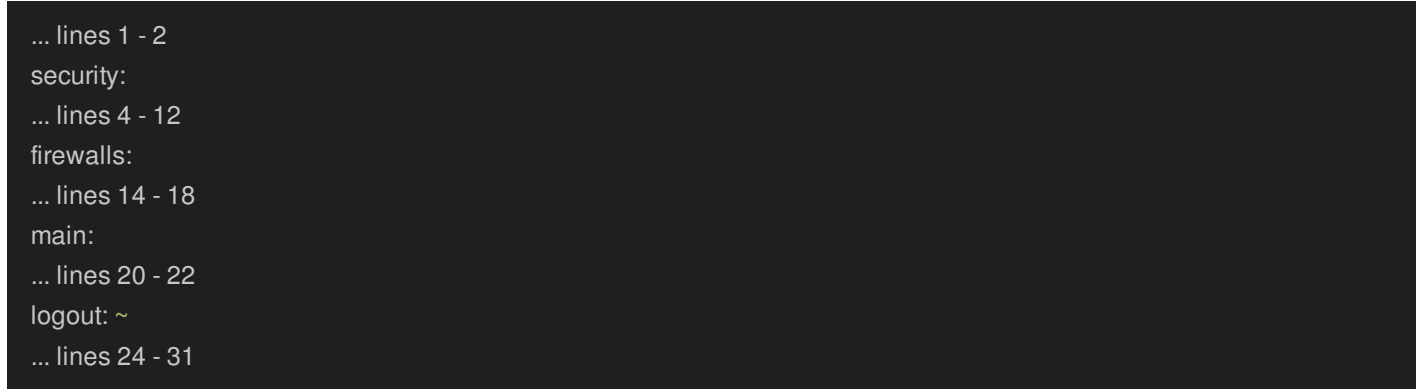

Try going to /logout again. It works! We are anonymous! By adding the logout key, Symfony is now waiting for us to go to /logout. When we do, it *intercepts* the request and logs us out. Other than giving us the /logout route, FOSUserBundle has nothing to do with this.

#### <span id="page-6-2"></span>**[Configuring](#page-6-2) form\_login Security**

What about logging in? It's the same thing. Under your firewall, add form login. That's actually all you need. But, I'll add a bit more: csrf\_token\_generator: security.csrf.token\_manager. That will make sure the CSRF token - which is already added in the FOSUserBundle login template - is verified when we submit.

<span id="page-6-3"></span>31 lines [app/config/security.yml](#page-6-3)

... lines 1 - 2 security: ... lines 4 - 12 firewalls: ... lines 14 - 18 main: ... lines 20 - 24 form\_login: csrf\_token\_generator: security.csrf.token\_manager ... lines 27 - 31

As *soon* as we do that, go to /login and login with aquanaut1 password turtles. Winning! We are in! FOSUserBundle gives us a login form, but *we* need to take care of the rest... which is pretty easy.

### <span id="page-7-0"></span>**Adding Remember Me [Functionality](#page-7-0)**

Oh, and on the login form, we also have a remember me checkbox. If you want this to work, you'll need to add one more setting: remember\_me: with secret: '%secret%' to use the secret from parameters.yml.

#### <span id="page-7-1"></span>34 lines [app/config/security.yml](#page-7-1)

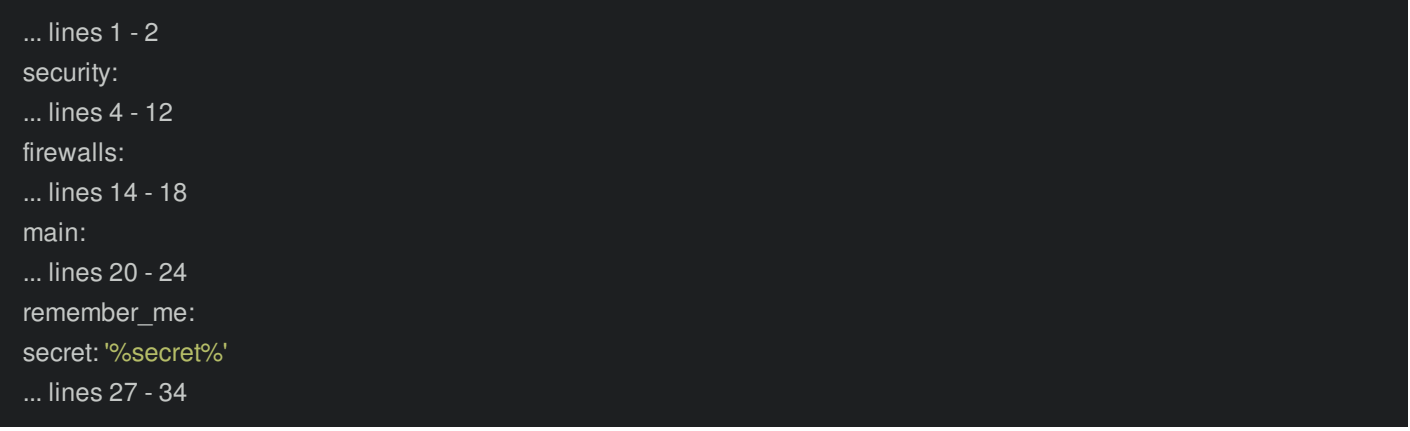

Ok, so about 5 lines to get our entire security system working. That kicks butt! And now, we can hook up the login link for real. Open app/Resources/views/base.html.twig and find the static link. Add an if statement: if is\_granted('ROLE\_USER'), then else and endif. FOSUserBundle guarantees that every user always at least has ROLE\_USER. So it's safe to use this to figure out whether or not the user is logged in.

<span id="page-7-2"></span>53 lines [app/Resources/views/base.html.twig](#page-7-2)

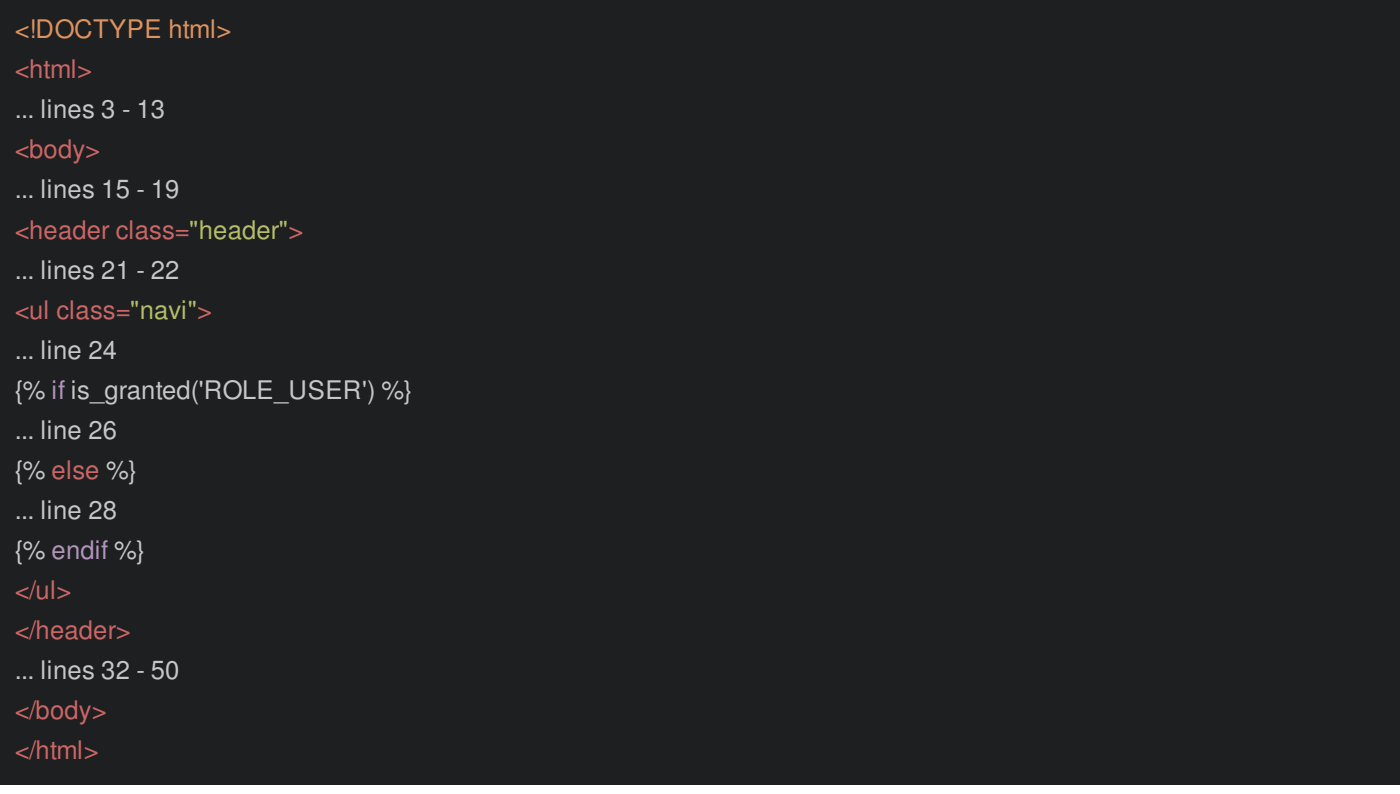

For the logout link, use the route fos user security logout, then we'll say "Logout". Oh, put all of this stuff inside an li tag. If you run:

53 lines [app/Resources/views/base.html.twig](#page-8-0)

<span id="page-8-0"></span>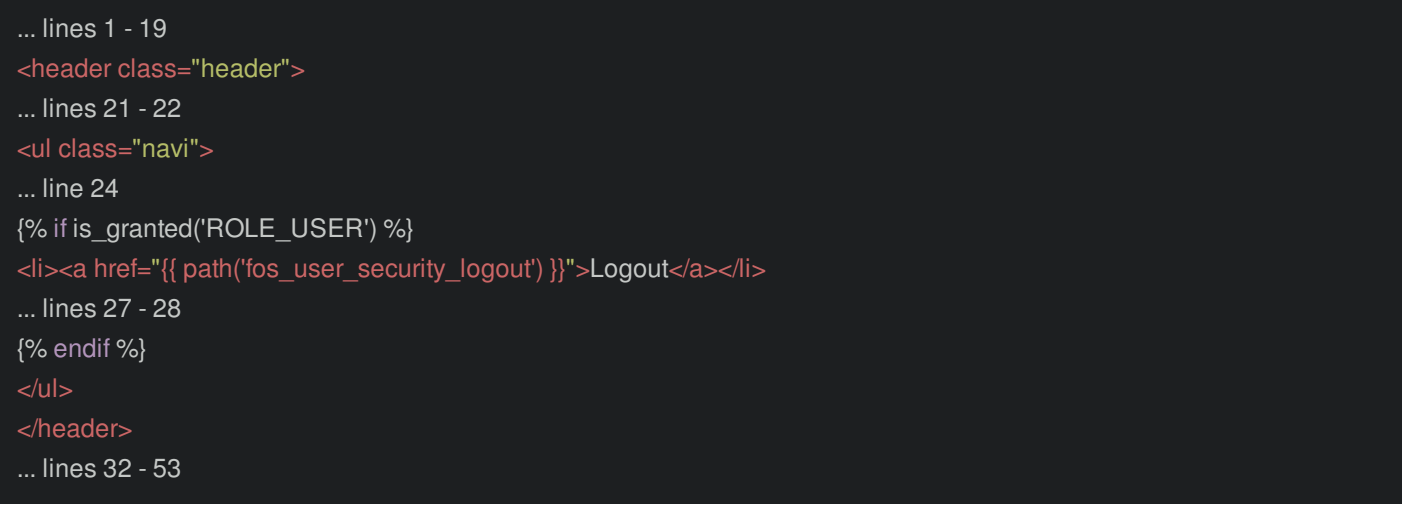

#### php bin/console debug:router

you can see that this is one of the routes we imported. Use a similar one for login: just copy the logout line, and change it to login.

#### <span id="page-8-1"></span>53 lines [app/Resources/views/base.html.twig](#page-8-1)

```
... lines 1 - 19
<header class="header">
... lines 21 - 22
<ul class="navi">
... line 24
{% if is_granted('ROLE_USER') %}
... line 26
{% else %}
<li><a href="{{ path('fos_user_security_login') }}">Login</a></li>
{% endif %}
</header>
... lines 32 - 53
```
Nice! Go back, and refresh. Hit Logout! Woohoo!

Next, let's see what this looks like in the database, and talk about roles.

# **Chapter 3: Dynamic Roles and Canonical Fields**

Let's see what this all looks like in the database! To query the user table, we can actually use the console:

php bin/console doctrine:query:sql 'SELECT \* FROM user'

Nice! We inherited a bunch of columns from the base User class, like username, email and enabled. It even tracks our last login. Thanks!

### <span id="page-9-0"></span>**[Canonical](#page-9-0) Fields!?**

But there are two weird fields: username\_canonical and email\_canonical. What the heck? These are one of the more controversial things about FOSUserBundle. Before we explore them, first, just know that when you set username or email, the corresponding canonical field is automatically set for you. So, these canonical fields are not something you normally need to worry or think about.

So why do they exist? Suppose that when you registered, you used some capital letters in your username. The username column will be exactly as you typed it: *with* the capital letters. But username\_canonical will be lowercased. Then, when you login, FOSUserBundle lowercases the submitted username and queries via the username canonical column.

Why? Because some databases - like Postgresql - are case *sensitive*. The canonical fields allow a user to login with a case *insensitive* username - aquanaut in all lowercase, uppercase or any combination.

But mostly... this is just a detail you shouldn't think about. It's all handled for you and other than being ugly in the database, it doesn't hurt anything.

### <span id="page-9-1"></span>**Logging in with [Username](#page-9-1) or Email**

And by the way, right now you can *only* login with your username. If you want to be able to login with username or email, no problem! The documentation has a section about this. Just change your user provider to fos\_user.user\_provider.username\_email.

What does this do? When you submit your login form, the provider section is responsible for taking what you entered and finding the correct User record. Our current user provider finds the User by the username canonical field. This other one looks up a User by username *or* email. And you're 100% free to create your *own* user provider, if you need to login with some other, weird logic. FOSUserBundle won't notice or care.

### <span id="page-9-2"></span>**[Dynamic](#page-9-2) Roles**

Check out the database result again and look at roles. I know, it's strange: this is an array field. I'll hold command and click to open the base User class from FOSUserBundle. See, roles holds an array. When you save, it automatically serializes to a string in the database. This is done with the Doctrine array field type.

Notice that even though it's empty in the database, when we login, our user has ROLE USER. This is thanks to the base User class from FOSUserBundle: it makes sure the User has whatever roles are stored in the database *plus* ROLE\_USER.

### <span id="page-9-3"></span>**[Creating](#page-9-3) an Admin User**

Let's try an example of a User that has a different role. Run the console:

php bin/console

Ah, so the bundle comes with a few handy console commands, for activating, creating, promoting and demoting users. Let's create a new one:

php bin/console fos:user:create

How about admin, admin@aquanote.com and password admin.

And now promote it!

php bin/console fos:user:promote

Hmm, let's give admin, ROLE\_ADMIN. Ok, try the query again:

php bin/console doctrine:query:sql 'SELECT \* FROM user'

Booya! Our new user has ROLE\_ADMIN! Quick, go login! Well, logout first, then go login! Use admin and admin. Woohoo! We have *both* ROLE\_USER and ROLE\_ADMIN.

In your app, if you want to give different roles to your users, you have 2 options. First, via the command line by using fos:user:promote. If you only have a few users that need special permissions, this is a great option. Or, you can create a user admin area and use the ChoiceType with the 'multiple' => true and 'expanded' => true to select the roles as checkboxes.

Ok, time to squash the ugly and make the FOSUserBundle pages use our layout!

## **Chapter 4: Layout and Template Customization**

Everything *works*, but if you go to /register... it looks *awful*. Well, of *course* it looks awful! FOSUserBundle has *no* idea how the page should be styled. But don't worry: we can get this looking *much* better, very quickly.

First, on the web debug toolbar, find the template icon and click it. This will show you all the templates used to render this page... which is a *beautiful* cheat sheet for knowing what templates you can override!

### <span id="page-11-0"></span>**[Correcting](#page-11-0) the Base Layout**

The one I'm interested in is layout.html.twig, which lives in FOSUserBundle.

In my editor, I'll press Shift+Shift to open that file. Ok, *every* Twig template in FOSUserBundle extends *this* layout.html.twig file. For example, see the "Logged in as" text? That's coming from here.

But, we want all of FOSUserBundle's templates to instead extend *our* base.html.twig template. How can we do that?

### <span id="page-11-1"></span>**[Overriding](#page-11-1) the Layout**

By overriding layout.html.twig. Let's see how. First, to override *any* template from a bundle, just go to app/Resources, then create a directory with the same name as the bundle: FOSUserBundle. Inside, create one more directory: views.

Tip

The location where templates should live to override bundle templates has changed in Symfony 4. But, the idea is still the same. For details, see: <https://symfony.com/blog/new-in-symfony-3-4-improved-the-overriding-of-templates>.

In this case, the layout.html.twig template lives right the root of the views/ directory in the bundle. So that's where we need to create our's. Inside, extend the normal base.html.twig.

<span id="page-11-2"></span>6 lines [app/Resources/FOSUserBundle/views/layout.html.twig](#page-11-2)

{% extends 'base.html.twig' %} ... lines 2 - 6

Here's the magic part. Hit Shift+Shift again and open register.html.twig: this is the template for the registration page. Notice that it overrides a block called fos\_user\_content. In layout.html.twig, this is printed in the middle.

So check this out: inside of our version of layout.html.twig, add {% block body %}: that's the name of the block in our base.html.twig. Then, include {% block fos user content %} and {% endblock %}.

<span id="page-11-3"></span>6 lines [app/Resources/FOSUserBundle/views/layout.html.twig](#page-11-3)

{% extends 'base.html.twig' %} {% block body %} {% block fos\_user\_content %}{% endblock %} {% endblock %}

We're effectively *transferring* the content from the fos user content block to the correct block: body.

These 5 lines of code are *huge*. Refresh the page! Ha! So much better! Not perfect, but every page now lives in our layout. If you want, you can even add a little more markup around the block.

12 lines [app/Resources/FOSUserBundle/views/layout.html.twig](#page-12-0)

<span id="page-12-0"></span>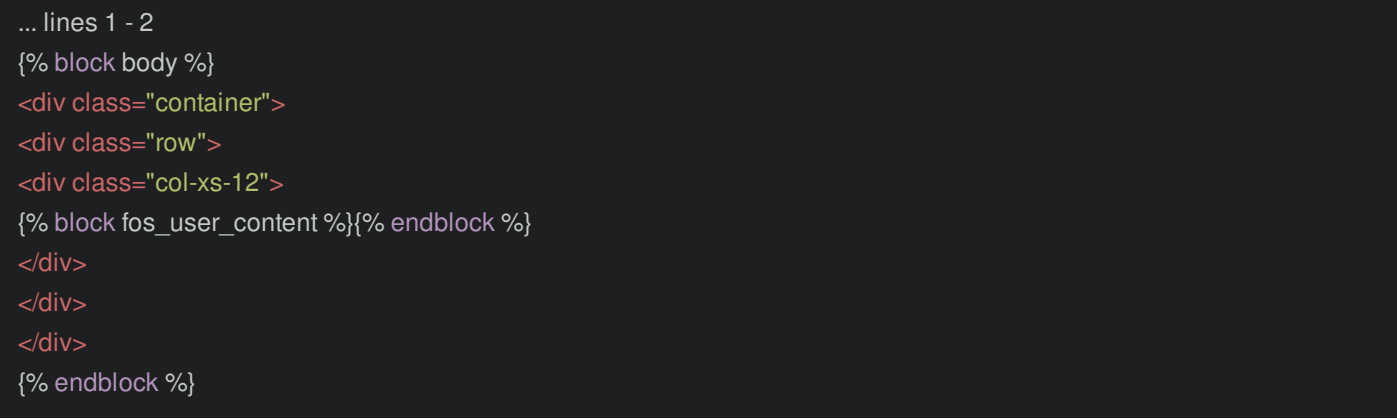

### <span id="page-12-1"></span>**[Overriding](#page-12-1) Individual Templates**

Overriding the base layout is step one. But, each individual page still won't look quite right. On this page, we *at least* need a "Register" h1, and I'd like to make that button look better.

So in addition to overriding layout.html.twig, you really need to override every template from FOSUserBundle that you use like registration, reset password, login and a few others.

Once again, click the templates link in the web debug toolbar. The template behind this page is register.html.twig, which we already have open. But notice, it immediately includes register content.html.twig. This is a really common pattern in this bundle.

Let me show you: I'll click the views link to move my tree into FOSUserBundle. In Registration, we have register.html.twig and register content.html.twig. In Profile there's the same for edit and show.

In most cases, you'll want to override the content.html.twig template. Why? Well, it doesn't really matter: by overriding the \_content.html.twig template, you don't need to worry about extending anything: you can just focus on the content.

Copy the contents of register\_content.html.twig. Then, back in app/Resources/views, create a Registration directory. I'm doing that because this template lives in a Registration directory. Finally, create register content.html.twig and paste in the content. Let's add a couple of classes to the button and an h1 that says: "Register Aquanauts!"

<span id="page-12-2"></span>11 lines [app/Resources/FOSUserBundle/views/Registration/register\\_content.html.twig](#page-12-2)

```
{% trans_default_domain 'FOSUserBundle' %}
<h1>Register Aquanaut!</h1>
{{ form_start(form, {'method': 'post', 'action': path('fos_user_registration_register'), 'attr': {'class':
'fos user registration register'}}) }}
{{ form_widget(form) }}
<div>
<input class="btn btn-primary" type="submit" value="{{ 'registration.submit'|trans }}" />
</div>
{{ form_end(form) }}
```
Ok, refresh! Love it! In your app, make sure to do this for all of the different pages from the bundle that you're using. And remember, if you don't need a page - like the edit profile page - save yourself some time by *not* importing its route or overriding its template.

# **Chapter 5: Customizing Text via Translations**

Create a new user: aquanaut2@gmail.com, aquanaut2, turtles, turtles. Hey, a pretty flash message!

The user has been created successfully

Tip

If you don't see this, make sure you're rendering success flash messages in your base template: <http://knpuniversity.com/screencast/symfony-forms/save-redirect-set-flash#rendering-the-flash-message>

Well, that message lacks some pizzaz! How can we give it some personality? I mean, it's probably being set deep in some PHP file somewhere. Do we need to override that file?

Nope! Every string you see from this bundle is being passed through the translator. So to change text, you just need to translate it!

Back in PHPStorm, I'll close a few tabs, then press Shift+Shift and look for FOSUserBundle.en.yml. Whenever FOSUserBundle translates something, it translates it through a *domain* called FOSUserBundle... which just means that when you translate its strings, they'll live in a file called FOSUserBundle.{language}.yml.

Search for "The user has been created successfully". There it is! Under registration, flash, user created.

### <span id="page-13-0"></span>**Overriding the [Translation](#page-13-0)**

Let's breathe some life into this translation! To do that, inside app/Resources/translations, create a new file: FOSUserBundle.en.yml. Then, add the same keys: registration, flash, and user created with the message:

Welcome! Now let's do some science!

<span id="page-13-1"></span>4 lines [app/Resources/translations/FOSUserBundle.en.yml](#page-13-1)

registration: flash: user\_created: "Welcome! Now let's do some science!"

Since this is a brand new translation file, you'll need to clear you cache for Symfony to see it:

php bin/console cache:clear

I know, you should almost *never* need to clear cache in the dev environment: this is one of those really rare things. When you *update* this translation file, you will *not* need to clear the cache.

Cool! Go back to /register and repeat: aquanaut3, aquanaut3@gmail.com, turtles, turtles... and yes! Let's do some science! Great idea!

Except, instead of science, let's customize some forms!

# **Chapter 6: Customizing the Forms**

What if we wanted to add our own fields to the registration form? Like, what if we needed to add a "First Name" field? No problem!

### <span id="page-14-0"></span>**Adding a [firstName](#page-14-0) field to User**

Start in our User class. This is a normal entity... so we can add whatever fields we want, like private \$firstName. I'll go to Code->Generate, or Command+N on a Mac, then select "ORM Annoations" to annotate firstName. Then I'll go back to Code- >Generate to add the getter and setter methods.

<span id="page-14-1"></span>41 lines [src/AppBundle/Entity/User.php](#page-14-1)

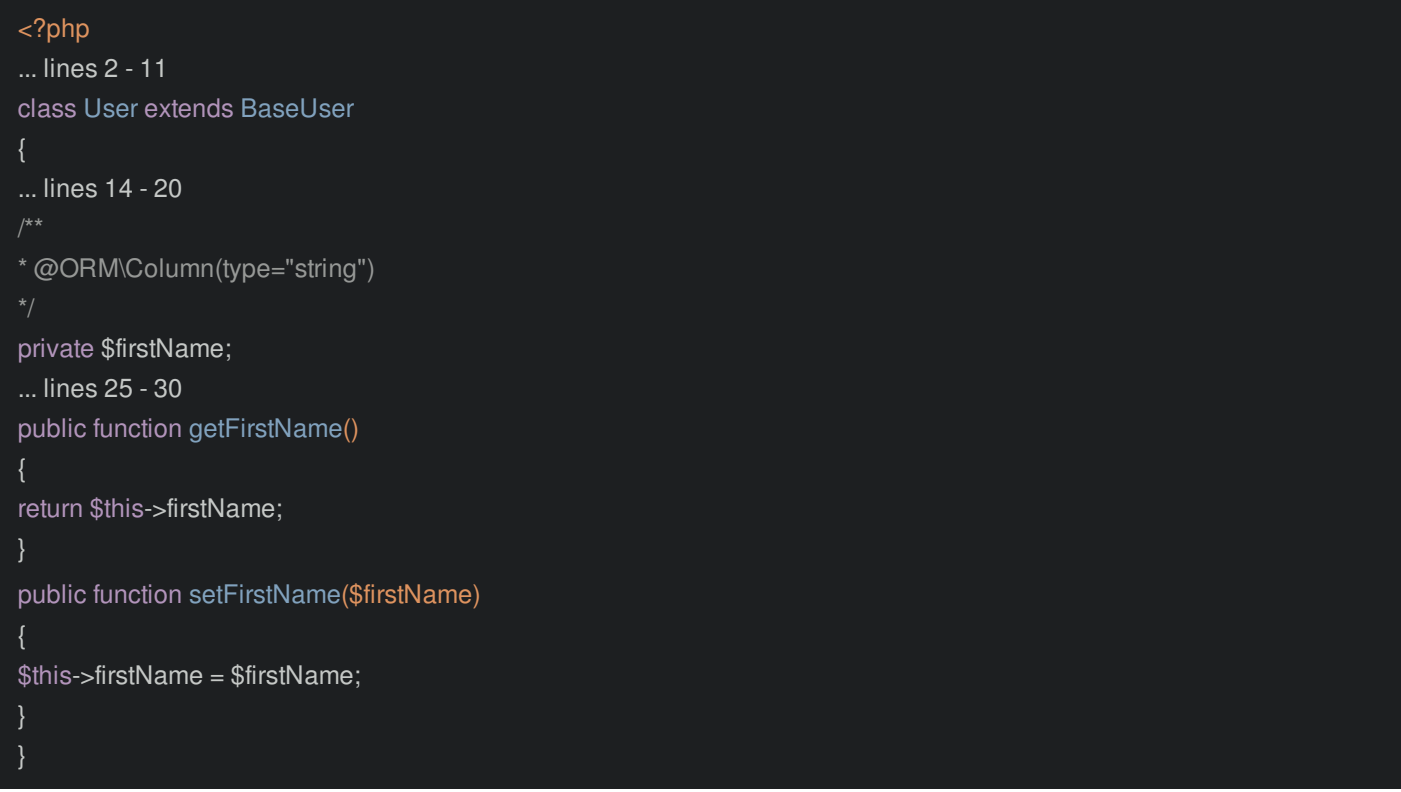

Notice, right now, firstName is *not* nullable... meaning it's *required* in the database... and that's fine! If firstName is optional in your app, you can of course add nullable=true. I'm mentioning this for one reason: if you add *any* required fields to your User, the fos:user:create command will *no* longer work... because it will create a new User but leave those fields blank. I never use that command in production anyways, but, you've been warned!

Move over to your terminal to generate the migration:

php bin/console doctrine:migrations:diff

That looks right! Run it:

php bin/console doctrine:migrations:migrate

New field added! Now, how can we add it to the form? Simple! We can create our *own* new form class and tell FOSUserBundle to use it instead.

### <span id="page-14-2"></span>**Creating the [Override](#page-14-2) Form**

In src/AppBundle, create a new Form directory and a new class called RegistrationFormType. Extend the normal AbstractType. Then, I'll use Code->Generate Menu or Command+N to override the buildForm() method. Inside, just say \$builder->add('firstName').

<span id="page-15-0"></span>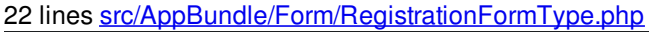

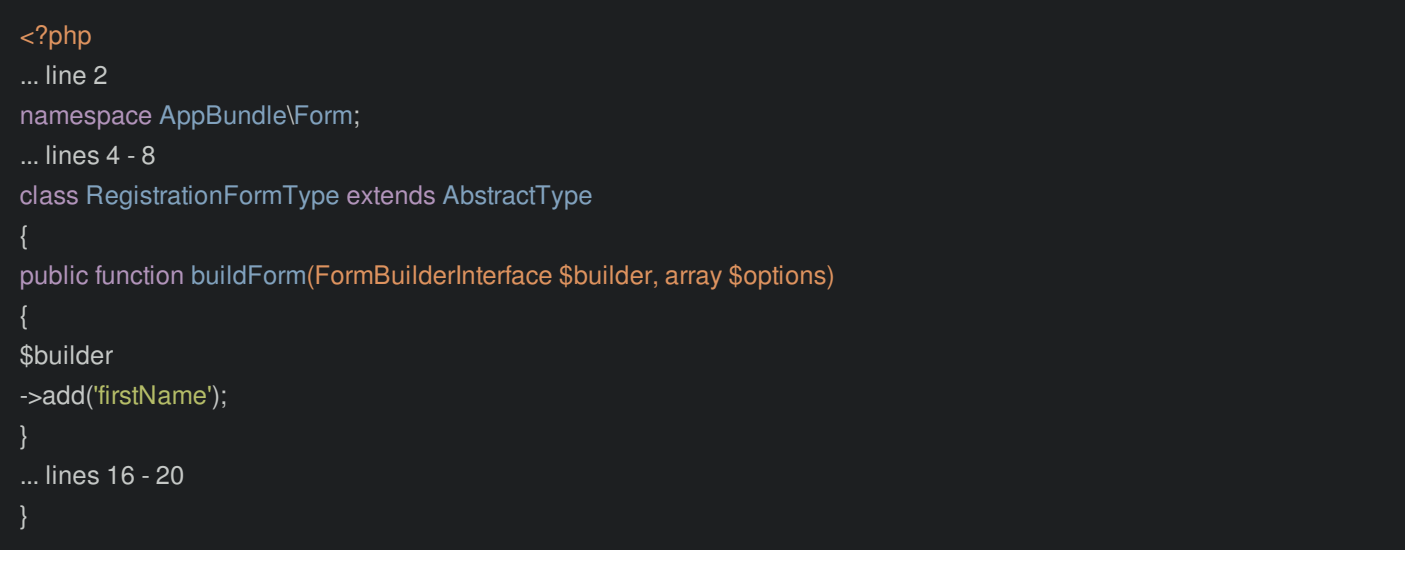

In a minute, we'll tell FOSUserBundle to use *this* form instead of its normal registration form. But... instead of completely *replacing* the default form, what I *really* want to do is just *add* one field to it. Is there a way to extend the existing form?

### <span id="page-15-1"></span>**[Extending](#page-15-1) the Core Form**

Totally! And once again, the web debug toolbar can help us out. Mouse over the form icon and click that. This tells us what form is used on this page: it's called RegistrationFormType - the same as our form class!

To build on *top* of that form, you don't actually extend it. Instead, override a method called getParent(). Inside, we'll return the class that we want to extend. At the top, add use, autocomplete RegistrationFormType from the bundle and put as BaseRegistrationFormType to avoid conflicting.

Now in getParent(), we can say return BaseRegistrationFormType::class.

#### <span id="page-15-2"></span>22 lines [src/AppBundle/Form/RegistrationFormType.php](#page-15-2)

```
<?php
... lines 2 - 6
use FOS\UserBundle\Form\Type\RegistrationFormType as BaseRegistrationFormType;
... line 8
class RegistrationFormType extends AbstractType
... lines 11 - 16
public function getParent()
{
return BaseRegistrationFormType::class;
}
}
```
And that is it! This form will have the existing fields *plus* firstName.

### <span id="page-15-3"></span>**Registering the Form with [FOSUserBundle](#page-15-3)**

To tell FOSUserBundle about *our* form, we need to do two things. First, register this as a service. In my app/config/services.yml, add app.form.registration with class set to the RegistrationFormType. It also needs to be tagged with name: form.type.

22 lines [app/config/services.yml](#page-16-0)

<span id="page-16-0"></span>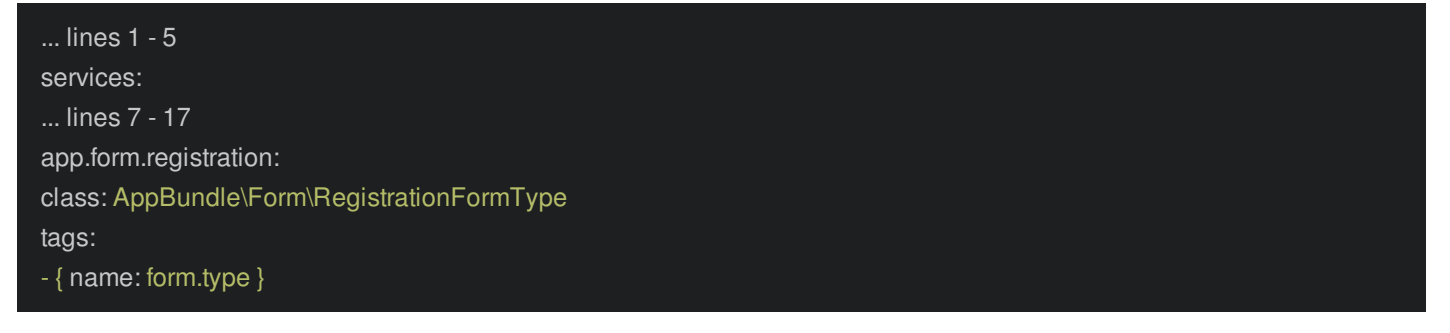

Finally, copy the class name and go into app/config/config.yml. This bundle has a *lot* of configuration. And at the bottom of the documentation page, you can find a reference called FOSUserBundle Configuration Reference. I'll open it in a new tab.

This is *pretty* awesome: a *full* dump of all of the configuration options. Some of these are explained in more detail in other places in the docs, but I love seeing everything right in front of me. And we can see what we're looking for under registration.form.type.

Go back to your editor and add those: registration, form and type. Paste our class name!

#### <span id="page-16-1"></span>85 lines [app/config/config.yml](#page-16-1)

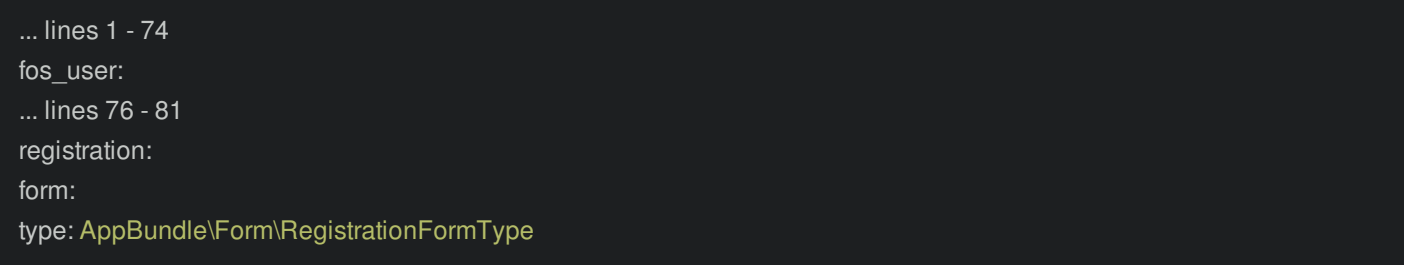

And... we're done! Go back to registration and refresh. We got it! And that *will* save when we submit.

### <span id="page-16-2"></span>**[Customizing](#page-16-2) the Form Order**

Why is firstName at the bottom? Well, remember inside of register content.html.twig, we're using form widget(form)... which just dumps out the fields in whatever order they were added. Need more control? Cool: remove that and instead use form\_row(form.email), form\_row(form.username), form\_row(form.firstName) and form\_row(form.plainPassword).

<span id="page-16-3"></span>14 lines [app/Resources/FOSUserBundle/views/Registration/register\\_content.html.twig](#page-16-3)

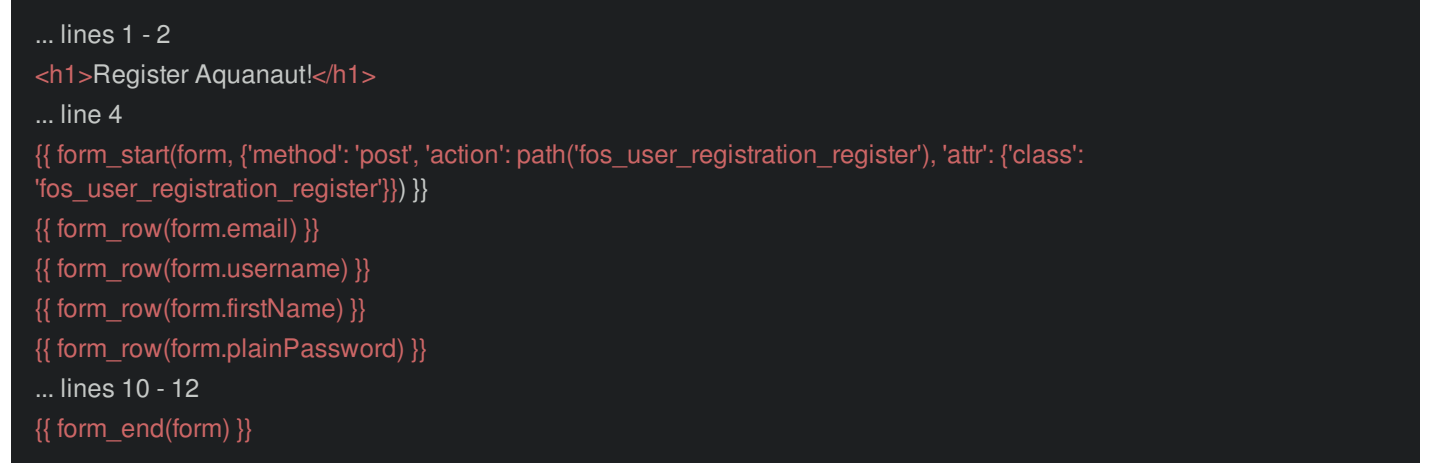

If you're not sure what the field names are called, again, use your web debug toolbar for the form: it shows you everything.

Refresh that page! Yes! First Name is *exactly* where we want it to be. Next, what about the username? Could we remove that if our app only needs an email?

# **Chapter 7: My Users don't have a Username!**

Okay: a challenge! In some apps... you don't even *need* a username - you register and login entirely with your email.

But... with FOSUserBundle, we *always* have a username field. So, are we stuck?

Nope! It *is* true that you can't remove the username field from your user table. But, we *can* remove it from everywhere else.

### <span id="page-17-0"></span>**[Auto-Setting](#page-17-0) the Username Field**

Start in the User class. I'll go to the Code->Generate menu - or Command+N on a Mac - go to "Override Methods" and choose setEmail(). Before the parent call, add \$this->setUsername(\$email).

#### <span id="page-17-1"></span>54 lines [src/AppBundle/Entity/User.php](#page-17-1)

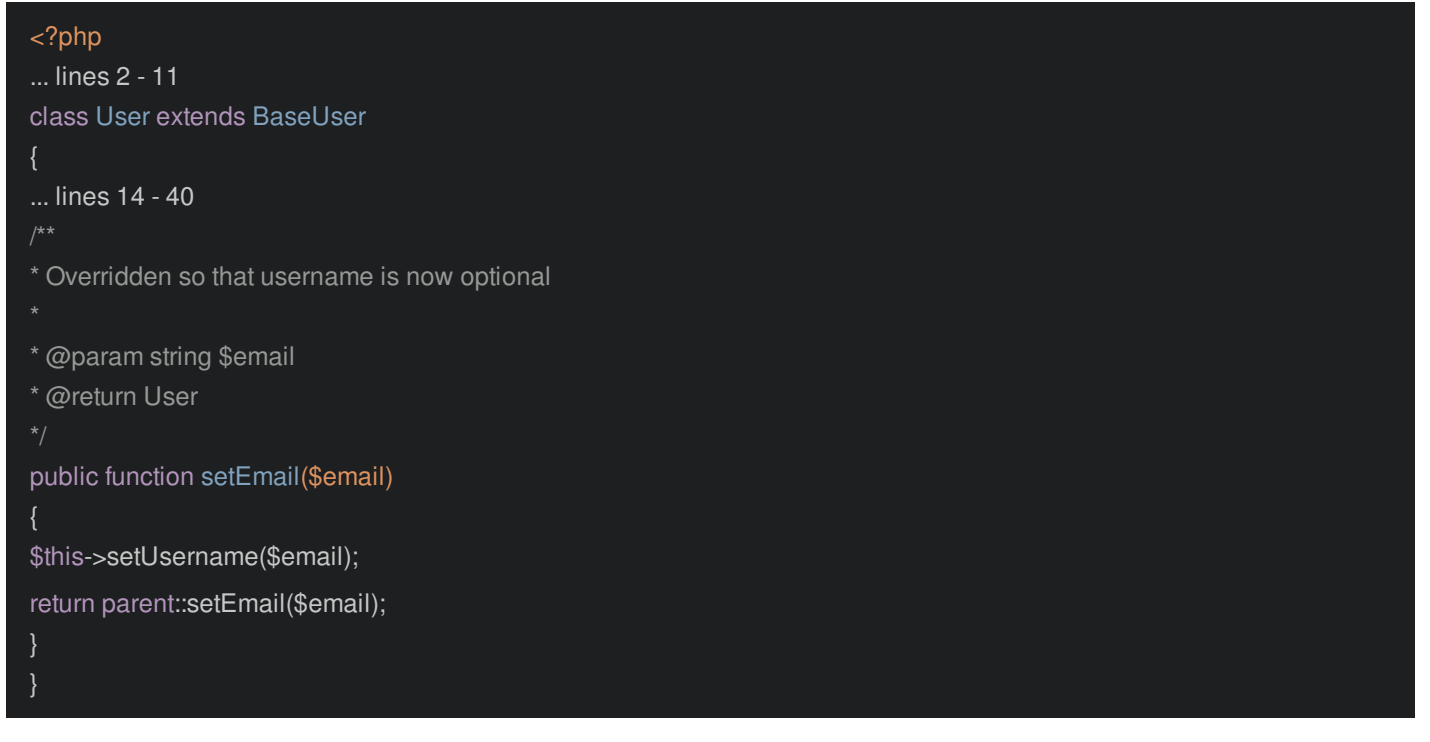

This is big! Thanks to this, we no longer need to worry about *ever* setting the username field. In the database, username will always equal the email... which is definitely redundant and unnecessary, but in practice, it works fine.

### <span id="page-17-2"></span>**[Removing](#page-17-2) the Username Field from the Form**

The only other thing we need to do is remove the username field from the registration form. How? Easy: in RegistrationFormType, add ->remove('username').

23 lines [src/AppBundle/Form/RegistrationFormType.php](#page-18-0)

<span id="page-18-0"></span>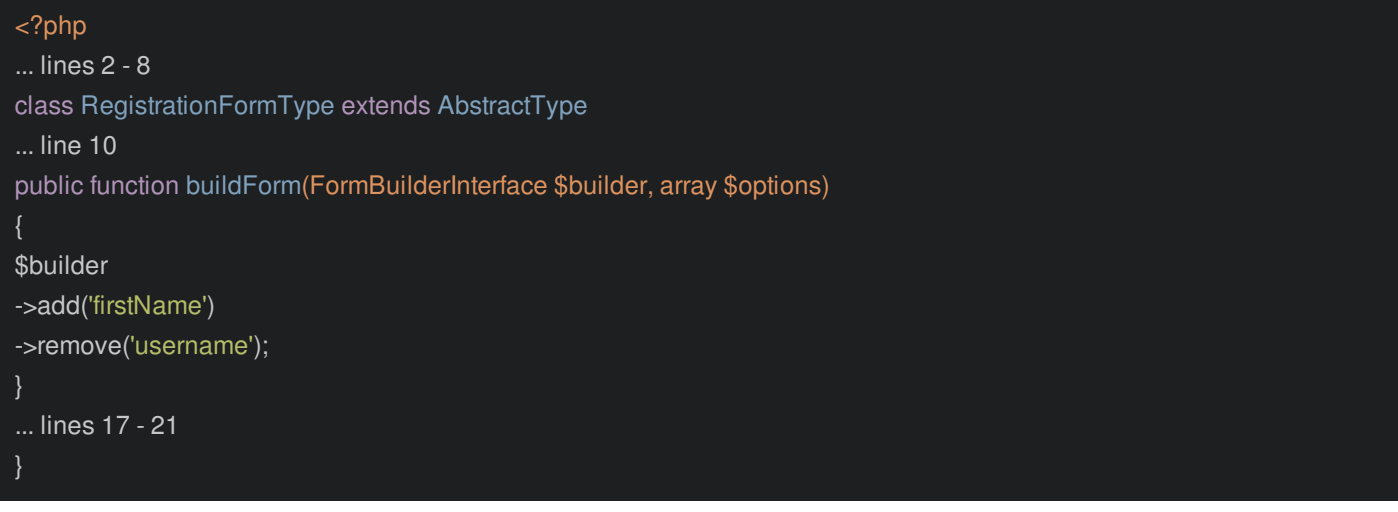

Then, in the template, remove its form row().

<span id="page-18-1"></span>13 lines [app/Resources/FOSUserBundle/views/Registration/register\\_content.html.twig](#page-18-1)

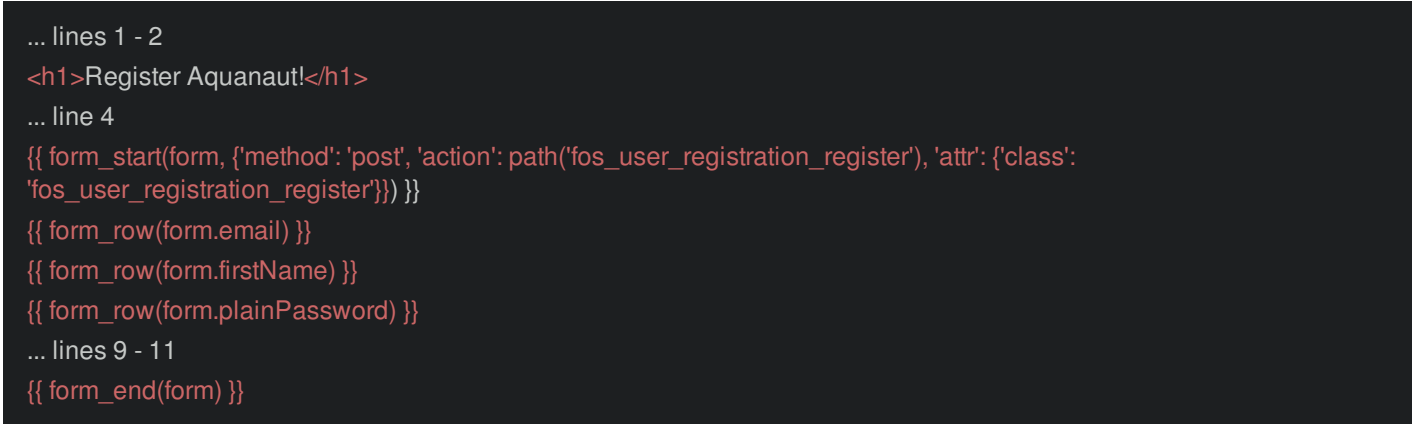

And yea, that's it! Refresh! No more username! Register as aquanaut4@gmail.com and submit. Check it out in the database:

php bin/console doctrine:query:sql 'SELECT \* FROM user'

There it is! The username is now equal to the email.

Oh, and if you're using the profile edit page from the bundle, you'll also want to remove the username field from the ProfileFormType form. It's done in exactly the same way.

## **Chapter 8: Customize everything with Events**

We can override templates. We can override translations. We can override forms. But there's *more* than that. For example, after we finish registration, we're redirected to this registration confirmation page. You know what? I'd rather do something else: I'd rather redirect to the homepage and skip this page entirely. How can we do that?

Well, let's do a little bit of digging. If you hover over the route name in the web debug toolbar, you can see that this is page rendered by RegistrationController. Back in my editor I'll press Shift+Shift and look for RegistrationController in the bundle. Specifically, registerAction() is responsible for both rendering the registration page *and* processing the form submit.

And check this out: after the form is valid, it redirects to the confirmation page.

#### <span id="page-19-0"></span>**Events to the [Rescue!](#page-19-0)**

So at first, it seems like we need to override the controller itself. But not so fast! The controller - in fact *every* controller in FOSUserBundle is *littered* with events: REGISTRATION\_INITIALIZE, REGISTRATION\_SUCCESS, REGISTRATION\_COMPLETED and REGISTRATION\_FAILURE. Each of these represents a *hook* point where we can add custom logic.

In this case, if you look closely, you can see that after it dispatches an event called REGISTRATION\_SUCCESS, below, it checks to see if the \$event has a response set on it. If it does not, it redirects to the confirmation page. But if it *does*, it uses that response.

That's the key! If we can add a listener to REGISTRATION\_SUCCESS, we can create our own RedirectResponse and set that on the event so that this controller uses it. Let's go!

### <span id="page-19-1"></span>**Creating the Event [Subscriber](#page-19-1)**

Inside of AppBundle, create a new directory called EventListener. And in there, a new PHP class: how about RedirectAfterRegistrationSubscriber. Make this implement EventSubscriberInterface: the interface that all event subscribers must have. I'll use our favorite Code->Generate menu, or Command+N on a Mac, go to "Implement Methods" and select getSubscribedEvents.

<span id="page-19-2"></span>12 lines [src/AppBundle/EventListener/RedirectAfterRegistrationSubscriber.php](#page-19-2)

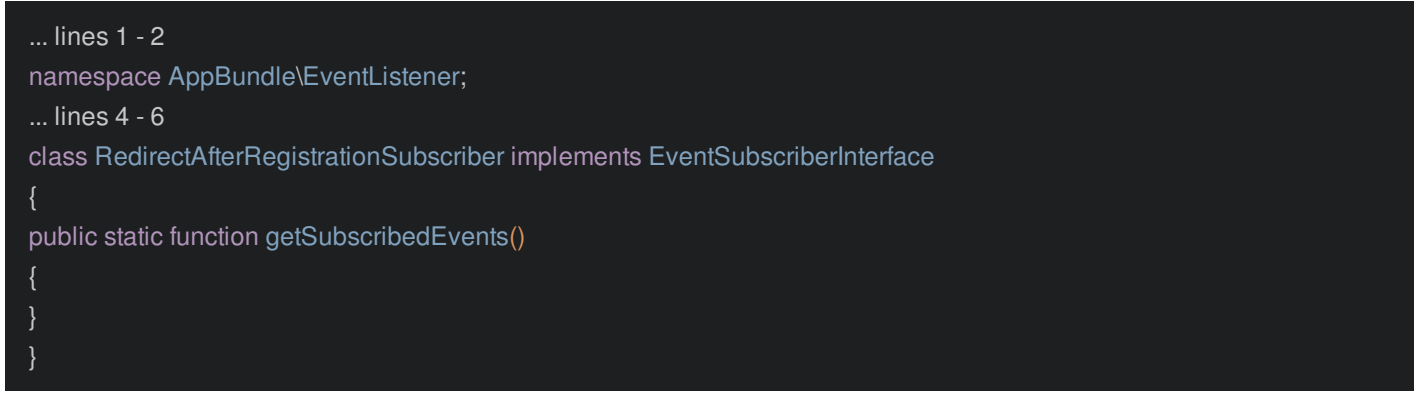

We want to attach a listener to FOSUserEvents::REGISTRATION\_SUCCESS, which, by the way, is just a constant that equals some string event name.

In getSubscribedEvents(), add FOSUserEvents::REGISTRATION\_SUCCESS assigned to onRegistrationSuccess. This means that when the REGISTRATION SUCCESS event is fired, the onRegistrationSuccess method should be called. Create that above: public function onRegistrationSuccess().

22 lines [src/AppBundle/EventListener/RedirectAfterRegistrationSubscriber.php](#page-20-0)

<span id="page-20-0"></span>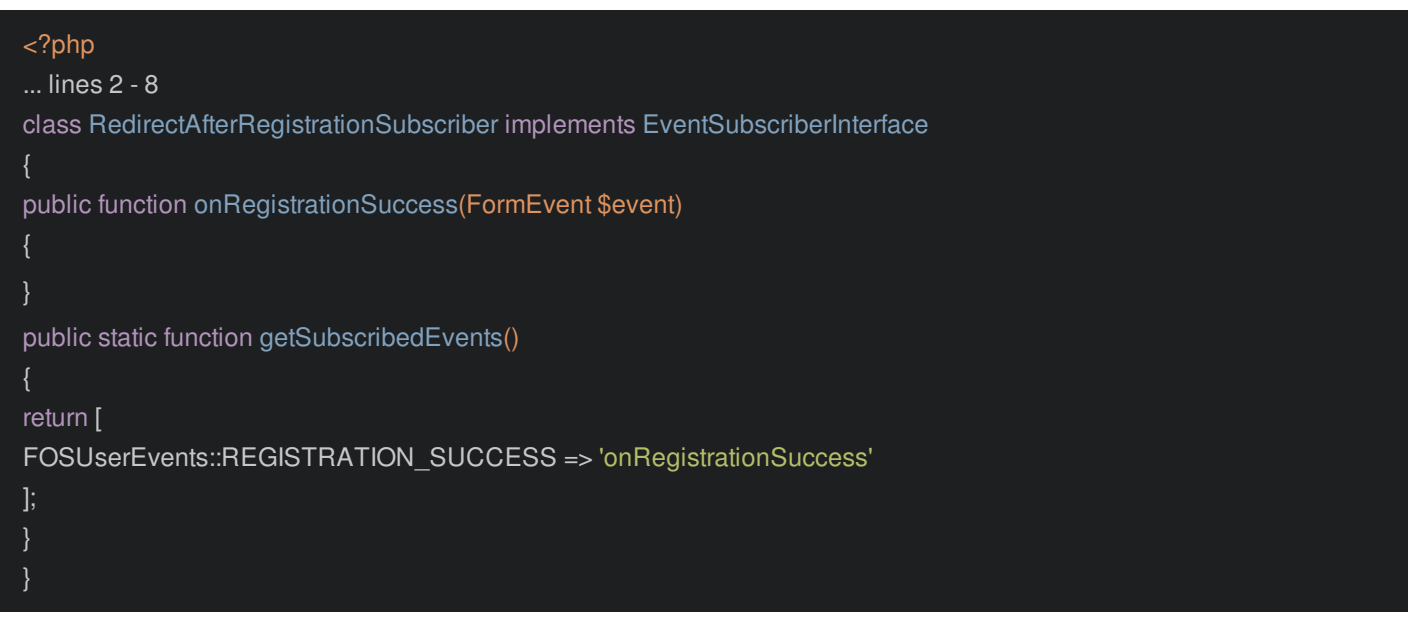

Oh, and notice that when this event is dispatched, the bundle passes a FormEvent object. That will be the first argument to our listener method: FormEvent \$event. That's what we need to set the response onto.

### <span id="page-20-1"></span>**[Investigating](#page-20-1) all the Events**

Before we go any further. I'll hold command and click into the FOSUserEvents class... cause it's awesome! It holds a list of *every* event dispatched by FOSUserBundle, what its purpose is, and what event object you will receive. This is gold.

### <span id="page-20-2"></span>**Creating the [RedirectResponse](#page-20-2)**

Back in onRegistrationSuccess, we need to create a RedirectResponse and set it on the event. But to redirect to the homepage, we'll need the router. At the top of the class, create public function \_\_construct() with a RouterInterface \$router argument. Next, I'll hit Option+Enter, select "Initialize Fields" and choose router.

<span id="page-20-3"></span>33 lines [src/AppBundle/EventListener/RedirectAfterRegistrationSubscriber.php](#page-20-3)

```
<?php
... lines 2 - 10
class RedirectAfterRegistrationSubscriber implements EventSubscriberInterface
private $router;
public function __construct(RouterInterface $router)
{
$this->router = $router;
... lines 19 - 32
}
```
That was just a shortcut to create the private \$router property and set it in the constructor: nothing fancy.

Now, in onRegistrationSuccess() we can say \$url = \$this->router->generate('homepage'), and \$response = new RedirectResponse(\$url). You may or may not be familiar with RedirectResponse. In a controller, to redirect, you use \$this- >redirectToRoute(). In reality, that's just a shortcut for these two lines!

Finally, add \$event->setResponse(\$response).

33 lines [src/AppBundle/EventListener/RedirectAfterRegistrationSubscriber.php](#page-21-0)

<span id="page-21-0"></span>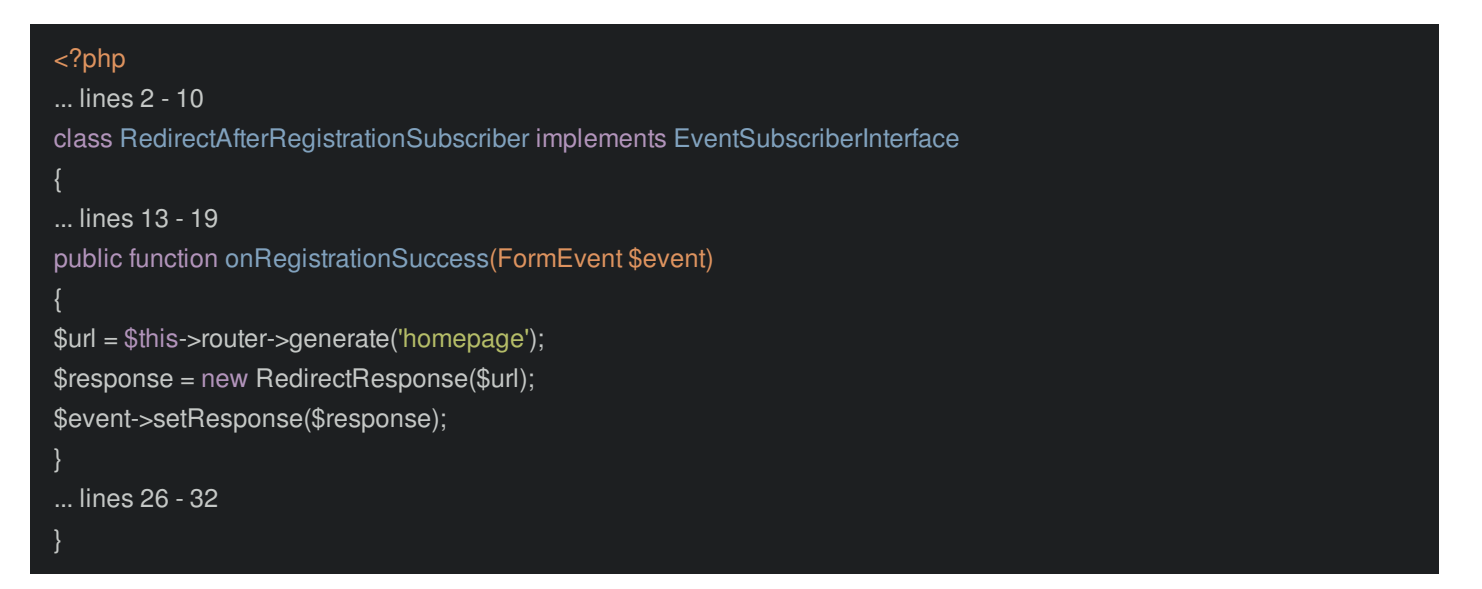

Ok, this class is *perfect*! To tell Symfony about the event subscriber, head to app/config/services.yml. At the bottom, add app.redirect\_after\_registration\_subscriber, set the class, and add autowire: true. By doing that, thanks to the RouterInterface type-hint, Symfony will automatically know to pass us the router.

Finally, add a tag on the bottom: name: kernel.event\_subscriber. And we are done!

<span id="page-21-1"></span>28 lines [app/config/services.yml](#page-21-1)

... lines 1 - 5 services: ... lines 7 - 22 app.redirect\_after\_registration\_subscriber: class: AppBundle\EventListener\RedirectAfterRegistrationSubscriber autowire: true tags: - { name: kernel.event\_subscriber }

Try it out! Go back to /register and signup as aquanaut5@gmail.com. Fill out the rest of the fields and submit!

Boom! Back to our homepage! You can customize just about *anything* with events. So don't override the controller. Instead, hook into an event!

# **Chapter 9: TargetPathTrait: Redirect to Previous Page**

We now have control over where the user goes after registering. But... it's not as awesome as it could be. Let me show you why.

First, look at my app/config/security.yml file. In order to access any URL that start with /admin, you need to be logged in. For example, if I go to /admin/genus, it sends me to the login page.

Thanks to Symfony's form\_login system, if we logged in, it would automatically redirect us *back* to /admin/genus... which is awesome! That's clearly where the user wants to go.

But what if I instead clicked a link to register and submitted that form? Shouldn't that *also* redirect me back to /admin/genus after? Yea, that would be *way* better: I want to keep the user's experience really smooth.

How can we do this?

### <span id="page-22-0"></span>**Using [TargetPathTrait](#page-22-0)**

Guess what? It's almost *effortless*, thanks to a trait that was added in Symfony 3.1: TargetPathTrait. In your subscriber, use TargetPathTrait. Then, down in onRegistrationSuccess, add \$url = \$this->getTargetPath() - a method provided by that trait. Pass this \$event->getRequest()->getSession() and for the "provider key" argument, pass main. Provider key is a fancy term for your firewall's name.

<span id="page-22-1"></span>42 lines [src/AppBundle/EventListener/RedirectAfterRegistrationSubscriber.php](#page-22-1)

```
<?php
... lines 2 - 11
class RedirectAfterRegistrationSubscriber implements EventSubscriberInterface
use TargetPathTrait;
... lines 15 - 22
public function onRegistrationSuccess(FormEvent $event)
// main is your firewall's name
$url = $this->getTargetPath($event->getRequest()->getSession(), 'main');
... lines 27 - 33
}
... lines 35 - 41
}
```
What's going on here? Well, whenever you try to access a secured page anonymously, Symfony stores that URL somewhere in the session before redirecting you to the login page. Then form login uses that to redirect you after you authenticate. The TargetPathTrait is just a shortcut for *us* to read that *same* key from the session.

If \$url is empty - it means the user went directly to the registration page. No worries! Just send them to the homepage.

42 lines [src/AppBundle/EventListener/RedirectAfterRegistrationSubscriber.php](#page-23-0)

```
<?php
... lines 2 - 11
class RedirectAfterRegistrationSubscriber implements EventSubscriberInterface
... lines 14 - 22
public function onRegistrationSuccess(FormEvent $event)
... lines 25 - 27
if (!$url) {
$url = $this->router->generate('homepage');
... lines 31 - 33
... lines 35 - 41
}
```
Let's try the *entire* flow. I'll go back to /admin/genus: it redirects me to the login page and sets that session key behind the scenes. Then, I'll manually type in /register - but pretend like we clicked a link. Register as aquanaut6, password turtles.

Booya! Logged in *and* on the /admin/genus page. That's a kick butt registration form.

# **Chapter 10: FOSUserBundle <3's Guard Authenticators**

We *now* understand that FOSUserBundle *just* gives us a nice User class and some routes & controllers for registration, reset password, edit profile and a few other things. The bundle does *not* provide any authentication. Open app/config/security.yml. The form\_login authentication mechanism we're using is core to Symfony itself, not this bundle.

So, one of the questions we get a lot is: how can I use Guard authentication with FOSUserBundle? It turns out, it's simple! Guard authentication and FOSUserBundle solve different problems, and they work together beautifully. Teamwork makes the dream work!

But, why would you want to use Guard authentication with FOSUserBundle? Well, as easy as form login is, it's a pain to customize. Guard is more work up front, but gives you a lot more control. You can also use Guard to add some sort of API authentication on top of form\_login.

### <span id="page-24-0"></span>**Creating the [Authenticator](#page-24-0)**

Let's replace form login with a more flexible Guard authenticator. At the root of our project, you should have tutorial/ directory with a file called LoginFormAuthenticator.php. In src/AppBundle, create a new directory called Security and paste that file here.

<span id="page-24-1"></span>103 lines [src/AppBundle/Security/LoginFormAuthenticator.php](#page-24-1)

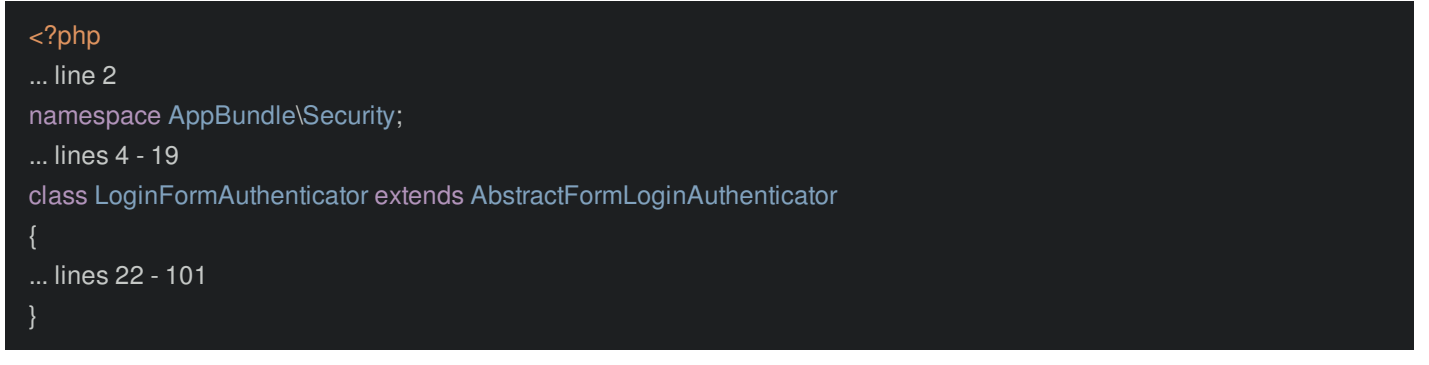

This LoginFormAuthenticator is almost an exact copy of the authenticator we created in our [Symfony](http://knpuniversity.com/screencast/symfony-security) Security tutorial. I've just added CSRF token checking - since our HTML login form has a CSRF token in it - and made a few other minor tweaks. For example at the bottom, I updated the login route name to use the one from FOSUserBundle.

The authenticator is very straightforward: It looks for the submitted username and password fields from the login form. It doesn't care if you built that login form yourself, or if it comes from FOSUserBundle. Then, it queries for your User object by email only and checks to see if the password is valid. Obviously you can write your authenticator to do anything.

### <span id="page-24-2"></span>**Registering the [Authenticator](#page-24-2)**

To get this to work, like all authenticators, we need to register it as a service. I'll add app.security.login\_form\_authenticator, set the class to LoginFormAuthenticator and use autowire: true.

<span id="page-24-3"></span>32 lines [app/config/services.yml](#page-24-3)

... lines 1 - 5 services: ... lines 7 - 28 app.security.login\_form\_authenticator: class: AppBundle\Security\LoginFormAuthenticator autowire: true

Copy that service ID. Then open app/config/security.yml. Ok, let's comment-out form\_login entirely. And instead, add guard, authenticators, then paste the service ID.

<span id="page-25-0"></span>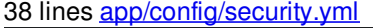

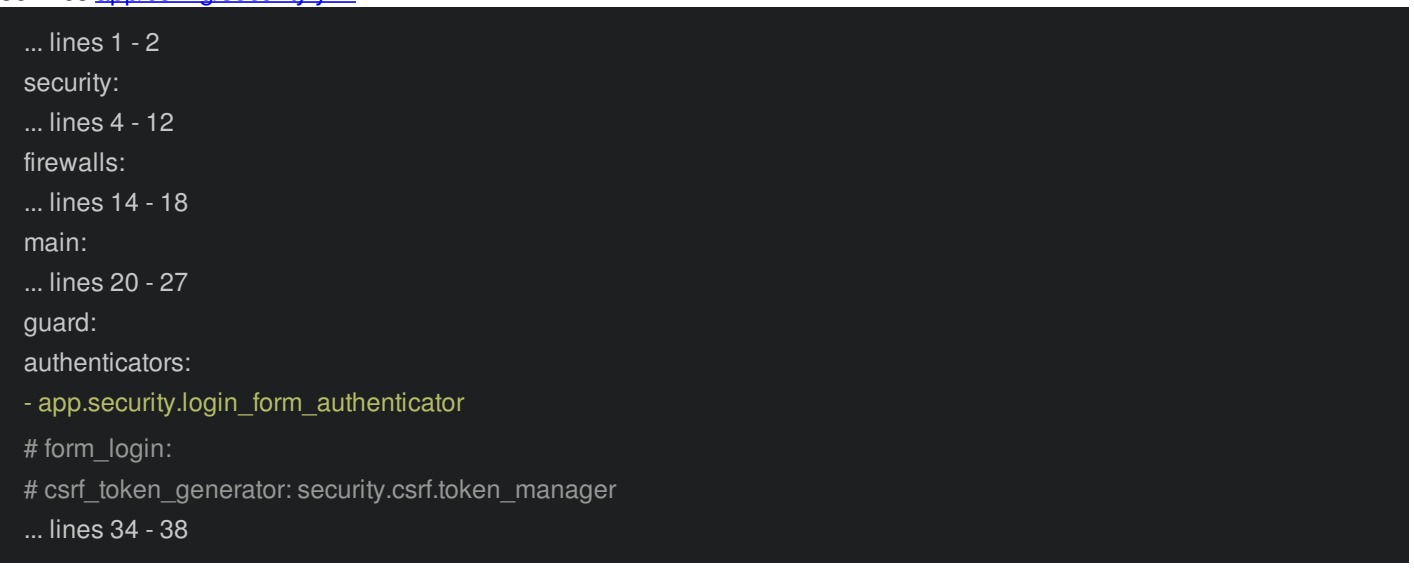

That's it! FOSUserBundle doesn't care who or what is processing the login form submit.

Let's try it! Click log out, click login and login with admin@aquanote.com. Yea, this *does* still say "Username", but we know that our authenticator actually logs us in via email. So, we'll want to tweak that language. Use the password admin and... boom!

Congrats! You just used a Guard authenticator with FOSUserBundle. Wasn't that nice? You should feel empowered to use FOSUserBundle because you want things like a registration page or reset password system. But, you can *still* take control of your actual login mechanism and do whatever the heck you want.

The last part of this bundle that you'll need to customize are the emails: the reset password email and the registration confirmation email, if you want to send that one. The docs are good on this topic, and it's mostly a matter of overriding templates... which we already mastered.

All right guys, go use FOSUserBundle to quickly bootstrap your site! As long as you understand what it does... and does *not* give you, it's awesome. Seeya next time!